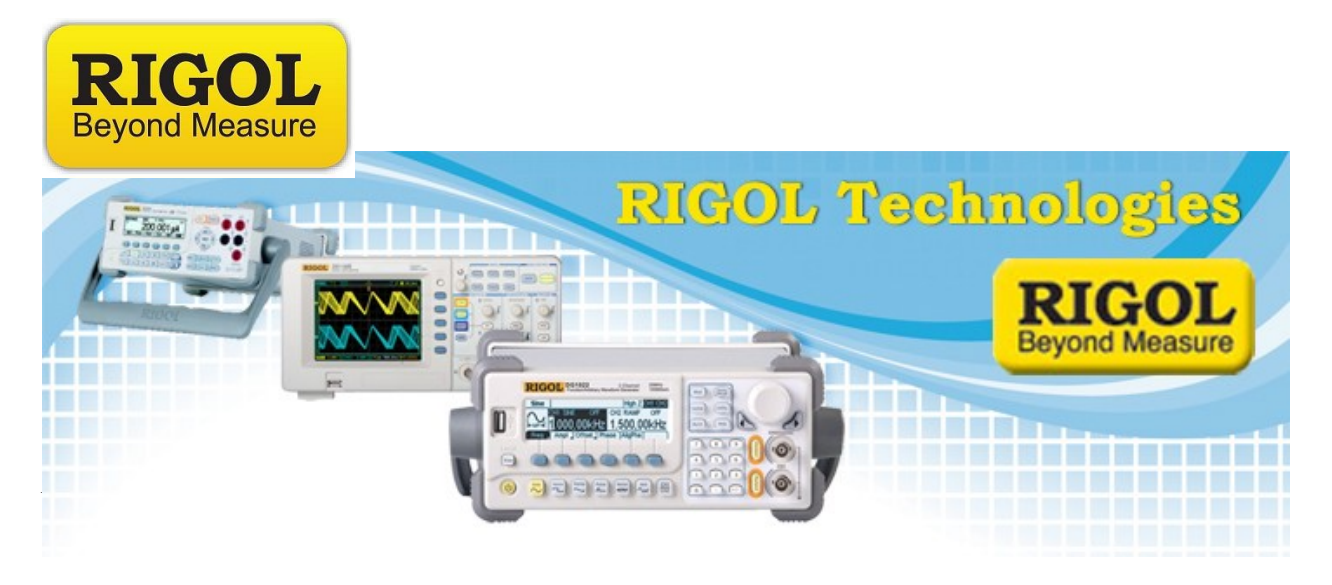

## **Installation of Ultra based software**

*Date:*11.30.2011

*Solution:* Here are the instructions for installing programs belonging to the Rigol Ultra family of software.

Here is a list of current members of the Ultra family:

- UltraSpectrum For use with the DSA series of Digital Spectrometers
- Ultra Signal Studio For use with the DG4 and DG5 series of Arbitrary Waveform Generators
- UltraPower For use with the DP series of power supplies

*NOTE:* UltraSigma must be installed and run at least once before you can install any additional Ultra software.

1. Download and install UltraSigma. Run UltraSigma at least one time before proceeding with additional Ultra family installations.

*NOTE:* On Win 7 systems, the software must be installed using the Built-In Administrator user account. Please enable the Built-In Administrator account and use it for all software installation. User accounts with full administrative privileges will not work!

2. Download the program of interest from the Ultra family.

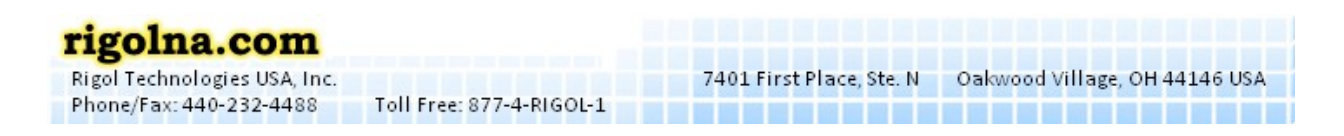

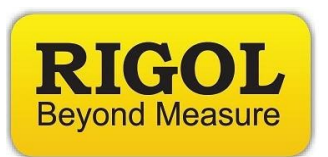

- 3. Extract the installation file that ends with ".EXE " to the desktop.
- 4. Double-click on the EXE. You should get an installation splash screen similar to this:

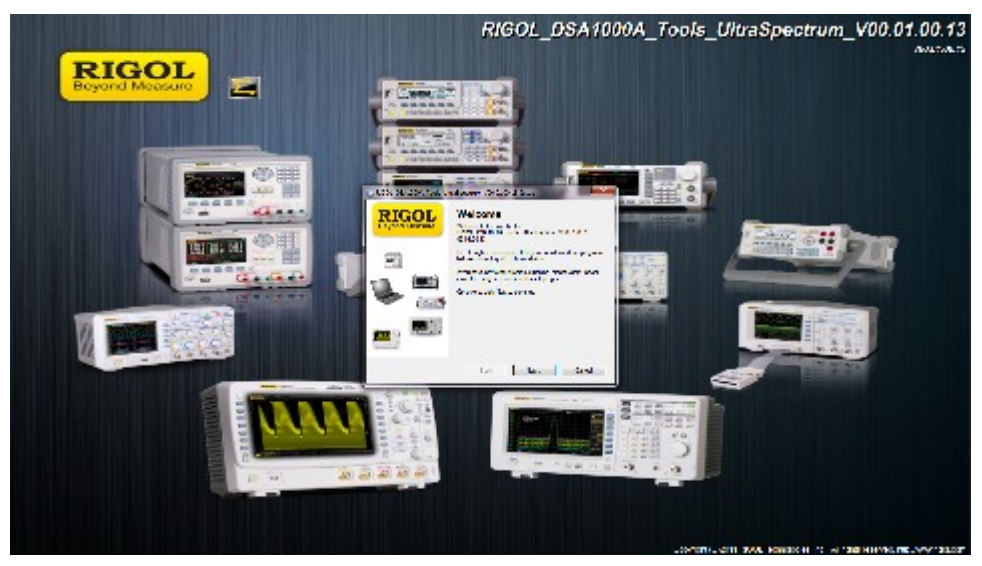

- 5. Click Next.
- 6. After the installer is finished, you will need to select Finish to complete the installation.

## *To Run the software*

1. Connect the instrument you want to control to the computer. Make sure that the instrument is configured to use the desired communications bus. For example, make sure that you have an Ethernet cable connected to the instrument and computer through a working switch or network and that the instrument is configured for proper Ethernet communications.

7401 First Place, Ste. N

Oakwood Village, OH 44146 USA

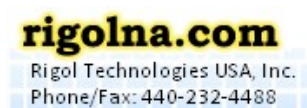

Toll Free: 877-4-RIGOL-1

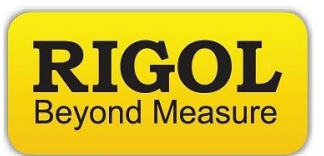

2. Double-click the UltraSigma Icon on your desktop

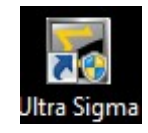

3. *NOTE:* If you are using a computer with Win 7 OS and are not using the full Built-In Administrator Account, you will need to right-click on the icon or EXE and select "Run as Administrator"

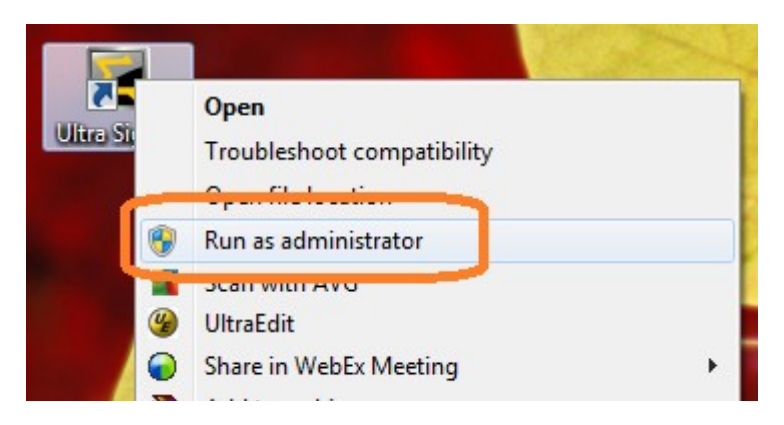

4. If everything is configured correctly, you should see a window similar to this:

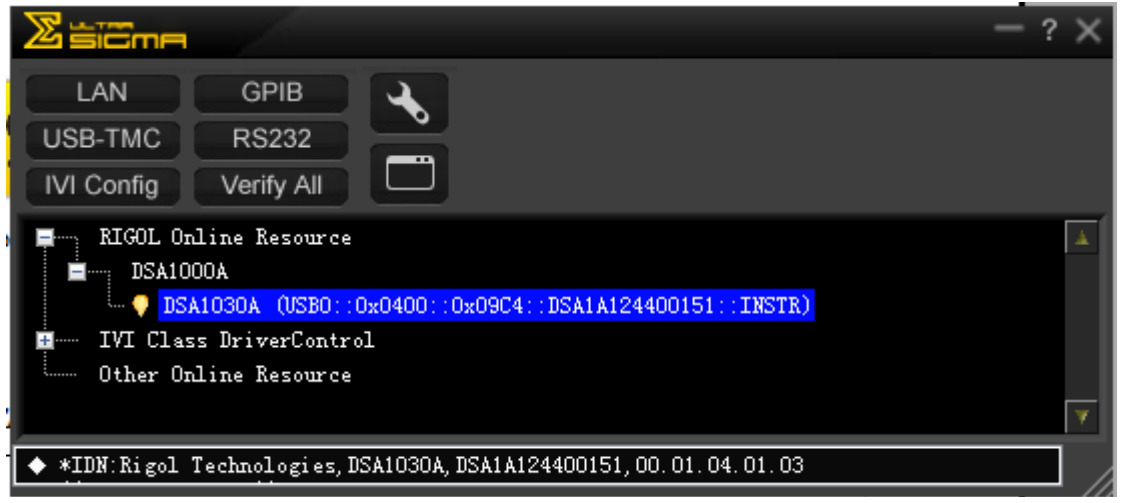

• The Blue highlighted area is the VISA address for the instrument that is connected. In this case, it is a DSA connected via USB.

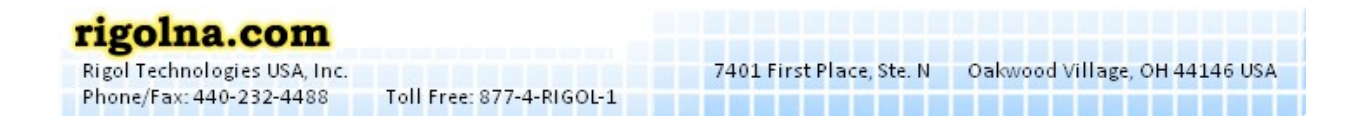

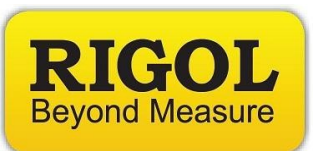

5. Right-click on the instrument of choice, and note that the instrument specific software will be available. In the example below, a DSA is connected, and so, UltraSpectrum is shown.

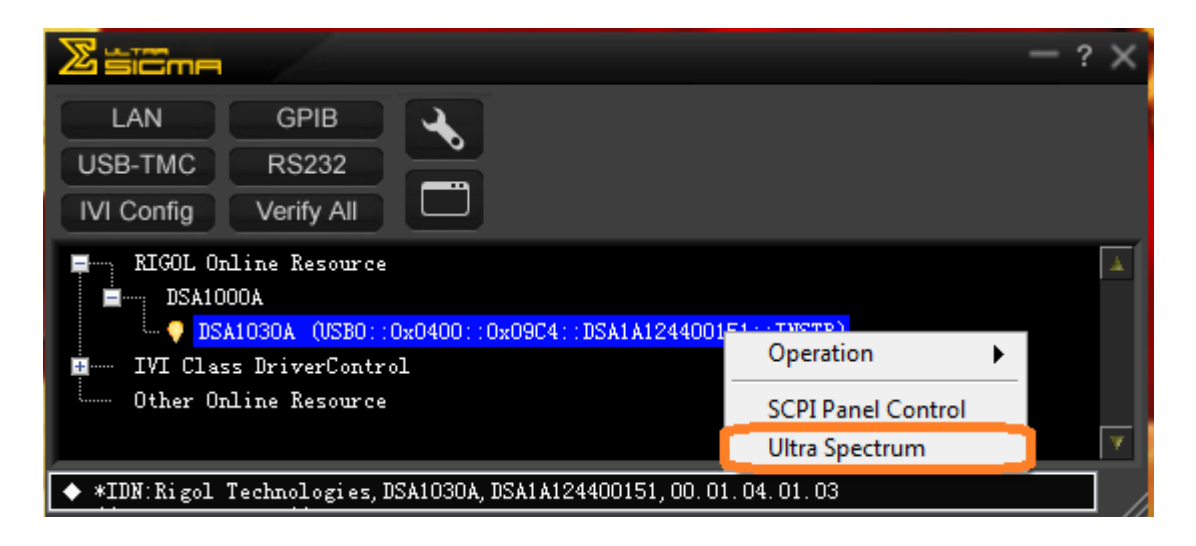

6. Many of the software platforms are free and others offer a 15 day free trial. Just select free trial to move forward. Contact Rigol for pricing for obtaining a license code to register your software for permanent usage.

Oakwood Village, OH 44146 USA

7401 First Place, Ste. N

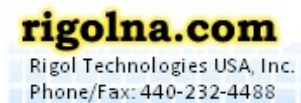

Toll Free: 877-4-RIGOL-1